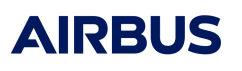

# **Installationsanleitung für Taqto Home-Client und Taqto Remote UI Software Release 3.4.0**

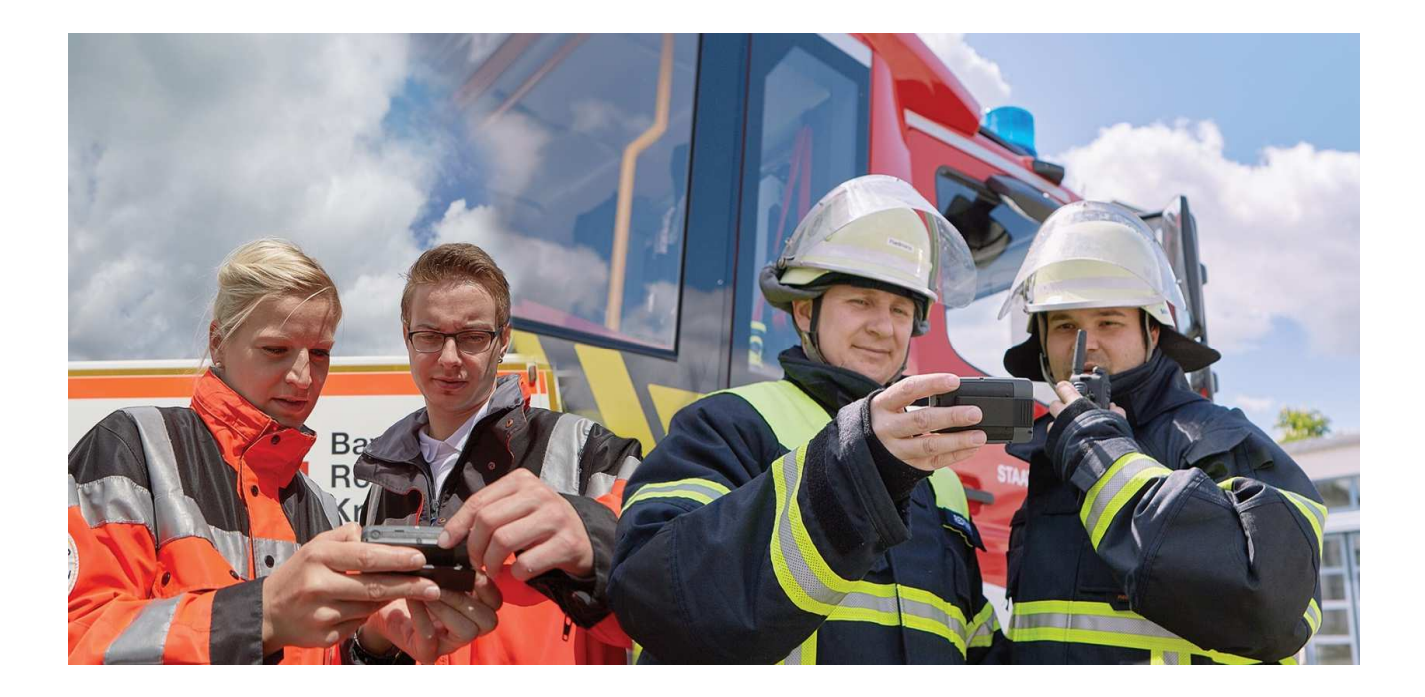

Dokumenten-Nr.: 38016644\_EDO\_000\_01 Autor: Herbert Schmidt Stand: 25.02.2021 Version: 1.0

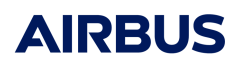

## **Inhaltsverzeichnis**

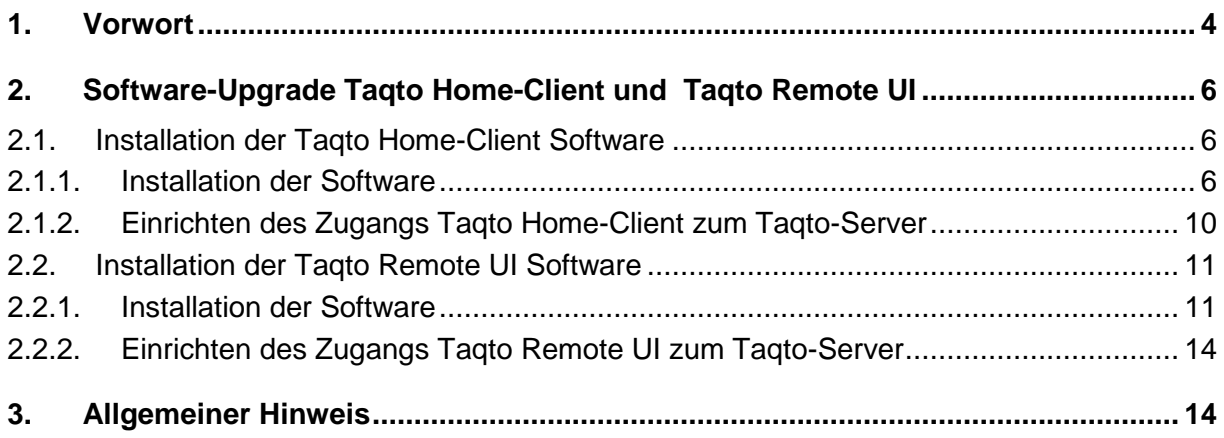

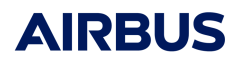

### **Änderungsverzeichnis**

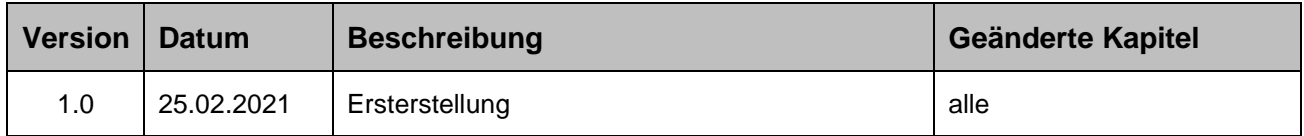

#### **Abbildungsverzeichnis**

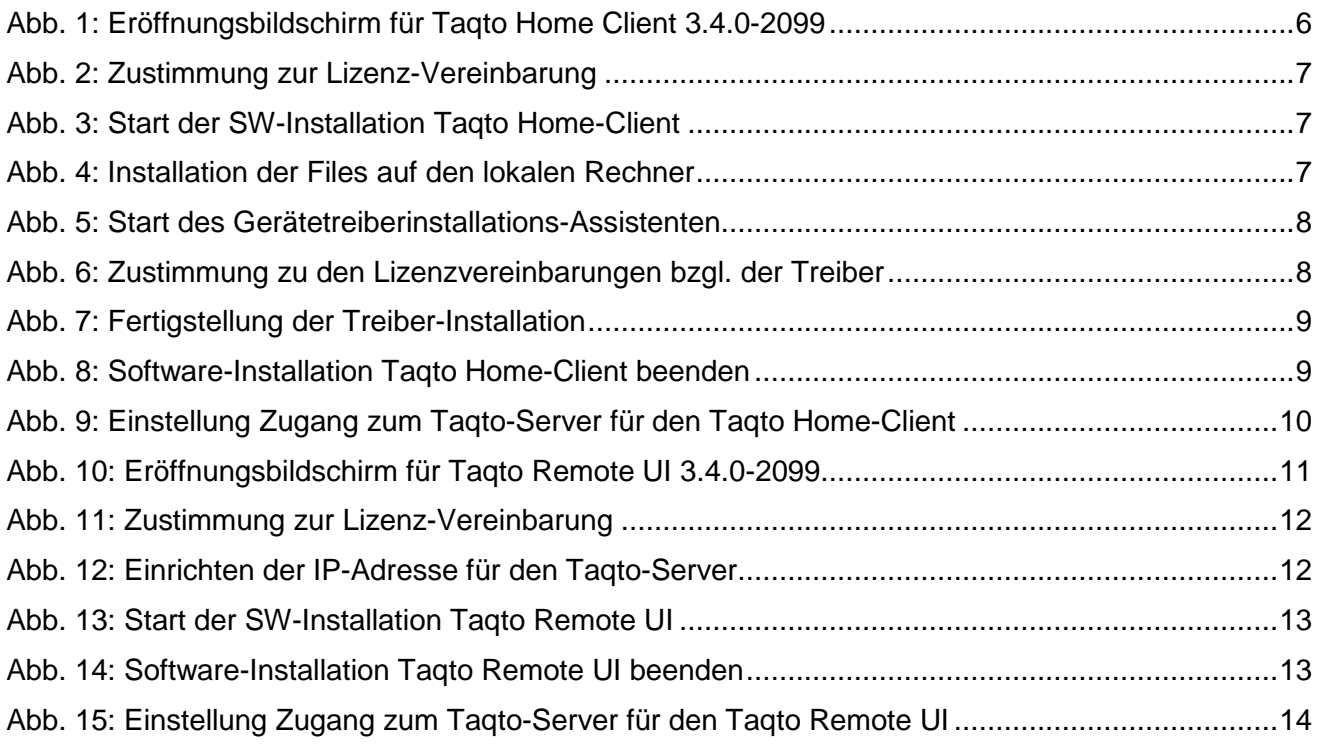

### **Abkürzungsverzeichnis**

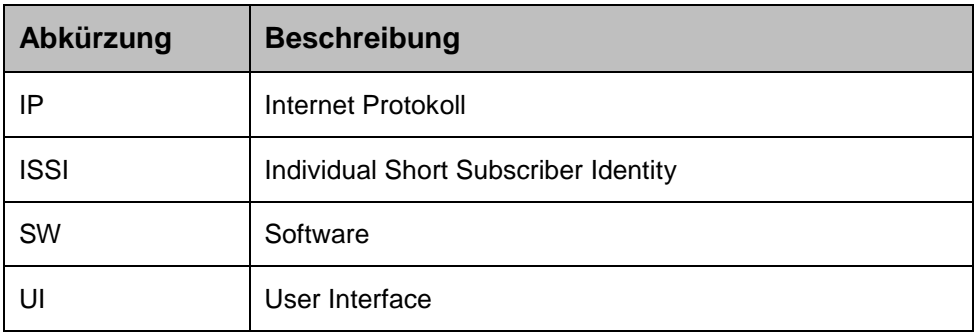

### **1. Vorwort**

Die vorliegende Installationsanleitung beschreibt die Vorgehensweise für den Upgrade des neuen Taqto Software-Release 3.4.0 für den Taqto Home-Client und den Taqto Remote UI.

Der Zugang zum Taqto-Server (Wirksystem) mit dem Taqto SW-Release 3.4.0 bleibt unverändert.

#### **Hintergrund:**

Im Rahmen der Software-Pflege und Weiterentwicklung stellt Airbus jedes Jahr ein bis zwei neue Software Release zur Verfügung, um neben Fehlerkorrekturen auch Anforderungen/Verbesserungen unserer Kunden zeitnah in einem neuen SW-Release anbieten zu können.

Aktuell steht der **Taqto SW-Release 3.4.0** zur Verfügung.

Die Korrekturen sowie die Verbesserungen von Release 3.2.1 (derzeit in Hessen installiert) bis zum Release 3.4.0 stellen sich wie folgt dar:

#### **Korrekturen**

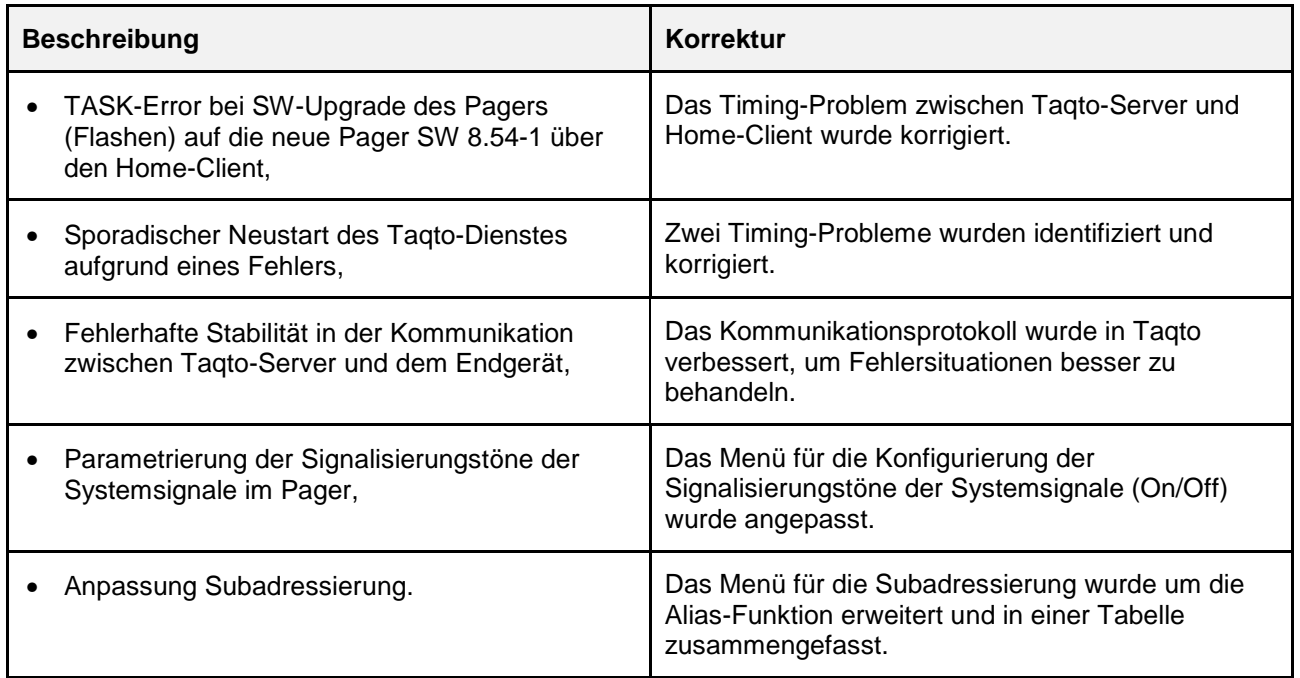

#### **Verbesserungen**

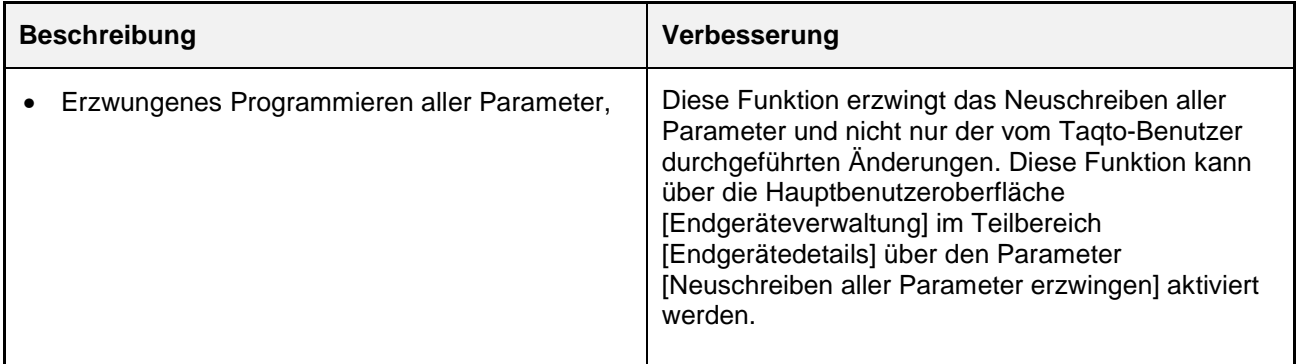

Dok.-Nr.: 38016644\_EDO\_000\_01

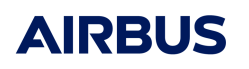

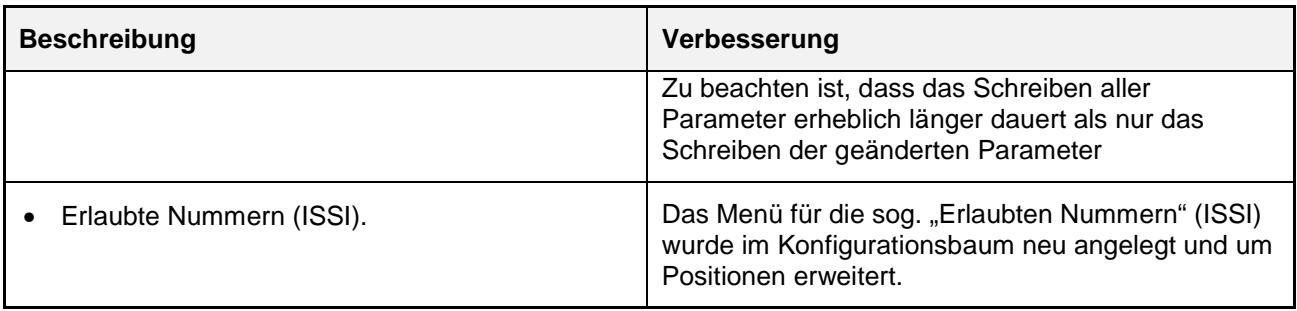

Folgende Betriebssystem-Versionen unterstützen die Taqto Remote UI und Taqto Home-Client Applikation:

- Windows 10 (64bit)
- Windows 8 (64bit) / Windows 8.1 (64bit)
- Windows 7 (64bit)

### **2. Software-Upgrade Taqto Home-Client und Taqto Remote UI**

Folgende Hinweise sind bezüglich der Installation zu beachten:

- Für die Installation der Software für den Taqto Home-Client werden Admin-Rechte benötigt, da während der Installation auch die Treiber für die Schnittstelle zum Pager installiert werden.
- Während der Installation werden automatisch alle vorherige Taqto Versionen deinstalliert.

### **2.1. Installation der Taqto Home-Client Software**

#### **2.1.1. Installation der Software**

#### **(1) Ausführung / Start der .exe Datei**

Die Installation des Taqto Home-Client erfolgt wie jede normale Windows Applikation durch Ausführen der entsprechenden .exe-Datei.

#### Die .exe-Datei für den **Taqto Home-Client** lautet:

Setup for Airbus DS HL44 Taqto Home Client Software 3.4.0-2099.exe

Setup for Airbus DS HL44 Taqto Home Client Software 3.4.0-2099

27.11.2020 09:46 Anwendung

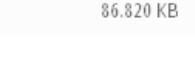

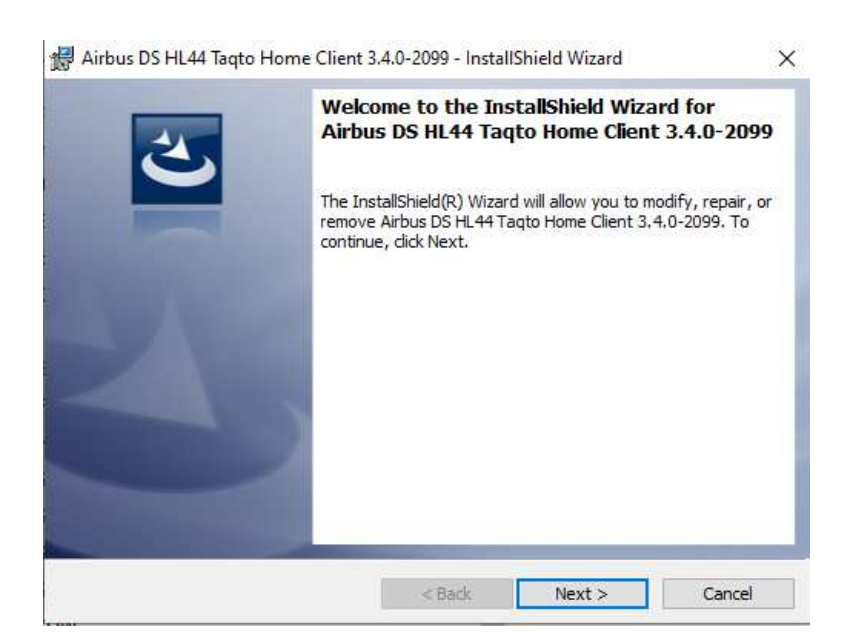

Abb. 1: Eröffnungsbildschirm für Taqto Home Client 3.4.0-2099

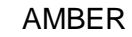

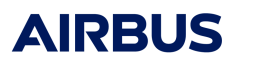

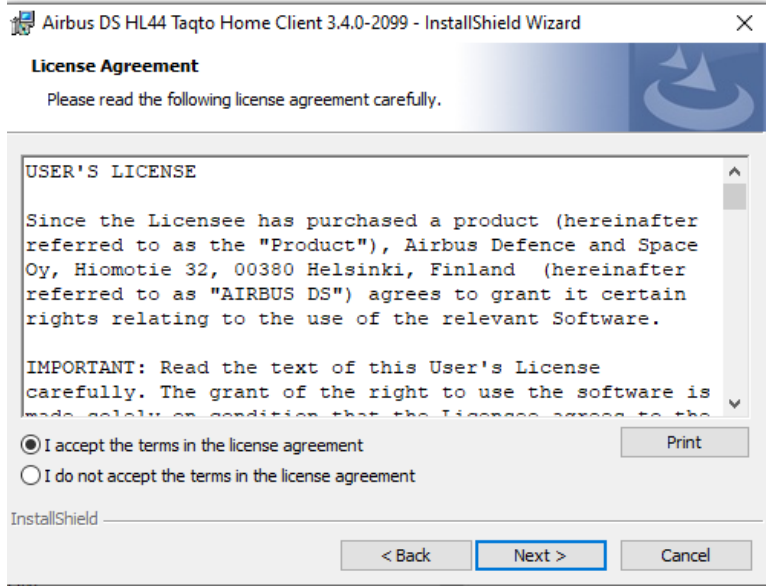

Abb. 2: Zustimmung zur Lizenz-Vereinbarung

| Airbus DS HL44 Taqto Home Client 3.4.0-2099 - InstallShield Wizard<br><b>Destination Folder</b><br>Click Next to install to this folder, or click Change to install to a different folder. | ×<br>Airbus DS HL44 Taqto Home Client 3.4.0-2099 - InstallShield Wizard<br>$\times$<br><b>Ready to Install the Program</b><br>The wizard is ready to begin installation. |
|----------------------------------------------------------------------------------------------------|----------------------------------------------------------------------------------------------------|
| Install Airbus DS HL44 Tagto Home Client 3.4.0-2099 to:                                                                                                    | Click Install to begin the installation.                                                                                                    |
| C: \Program Files (x86)\Airbus\Tagto Home Client\                                                                                                    | If you want to review or change any of your installation settings, click Back. Click Cancel to                                                                           |
| Change                                                                                                    | exit the wizard.                                                                                                    |
| InstallShield                                                                                                    | <b>InstallShield</b>                                                                                                    |
| $<$ Back                                                                                                    | $<$ Back                                                                                                    |
| Cancel                                                                                                    | Install                                                                                                    |
| Next >                                                                                                    | Cancel                                                                                                    |

Abb. 3: Start der SW-Installation Taqto Home-Client

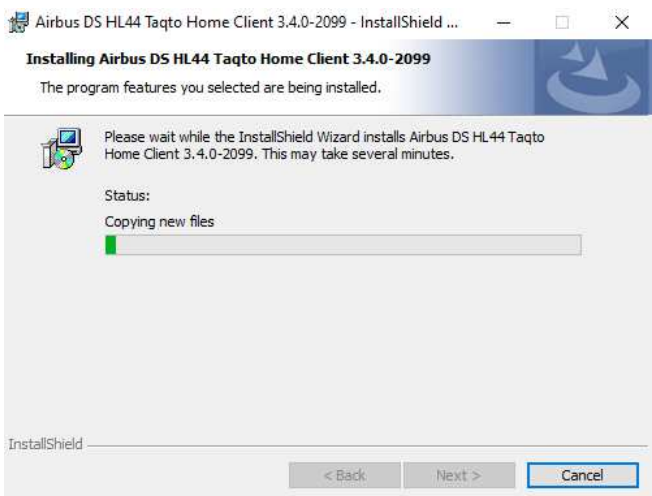

Abb. 4: Installation der Files auf den lokalen Rechner

#### **(2) Installation der Software-Treiber (hierfür sind Admin-Rechte erforderlich)**

Während der Installation, siehe Abb. 4, erfolgt das folgende Fenster (Abb. 5) mit der Aufforderung die Gerätetreiber zu installieren. Bitte mit "Weiter >" fortfahren.

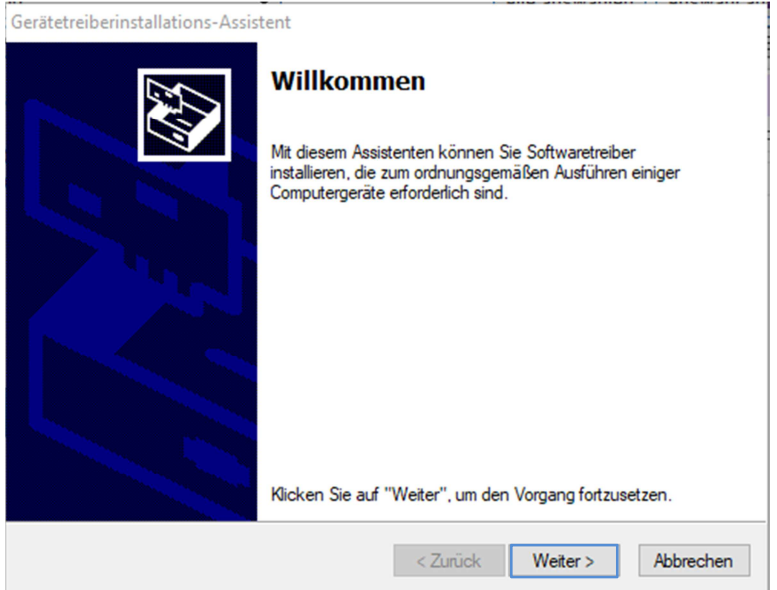

Abb. 5: Start des Gerätetreiberinstallations-Assistenten

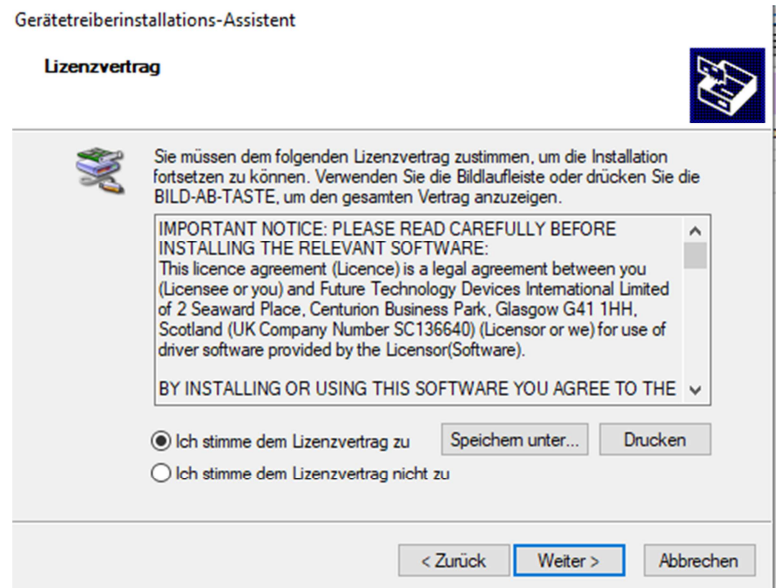

Abb. 6: Zustimmung zu den Lizenzvereinbarungen bzgl. der Treiber

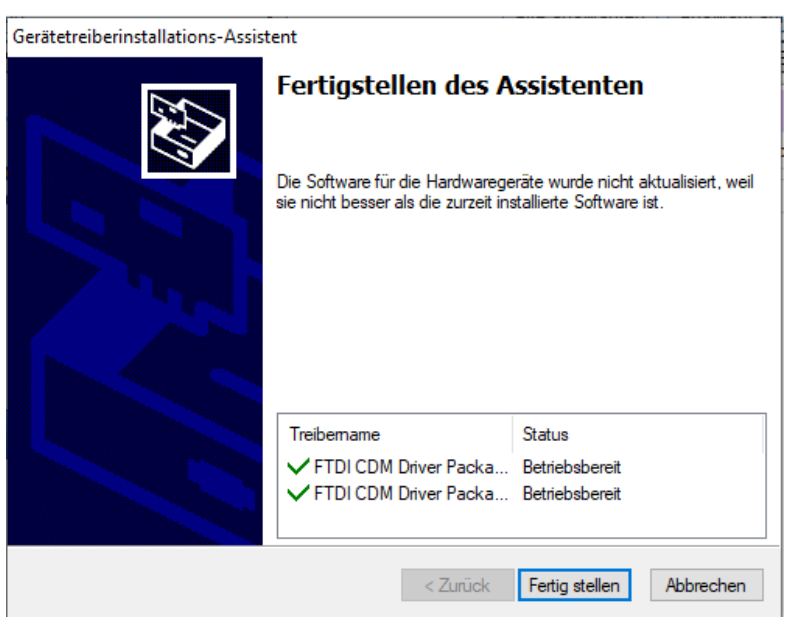

Abb. 7: Fertigstellung der Treiber-Installation

#### **(3) Fertigstellung der Software-Installation Taqto Home-Client 3.4.0**

Mit Fertigstellung der Treiber-Installation folgt abschließend das Fenster Abb. 8. Mit einem Klick auf "Finish" ist die Software-Installation des Home-Client abgeschlossen.

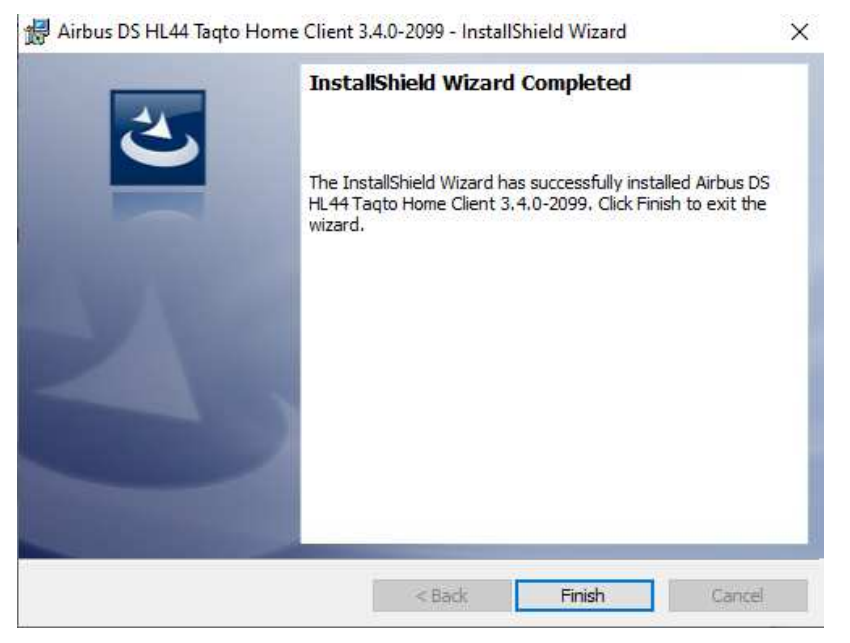

Abb. 8: Software-Installation Taqto Home-Client beenden

#### **2.1.2. Einrichten des Zugangs Taqto Home-Client zum Taqto-Server**

Bei der Durchführung eines Software-Upgrades ist die Zugangsadresse bereits eingetragen. Nur im Falle einer Neuinstallation ist die Adresse wie in Abb. 9 dargestellt für den Taqto Home-Client einzutragen.

Der Zugang zum Taqto-Server (Wirksystem) mit dem Taqto SW-Release 3.4.0 bleibt unverändert. Die Adresse lautet: **taqto-hessen.de**.

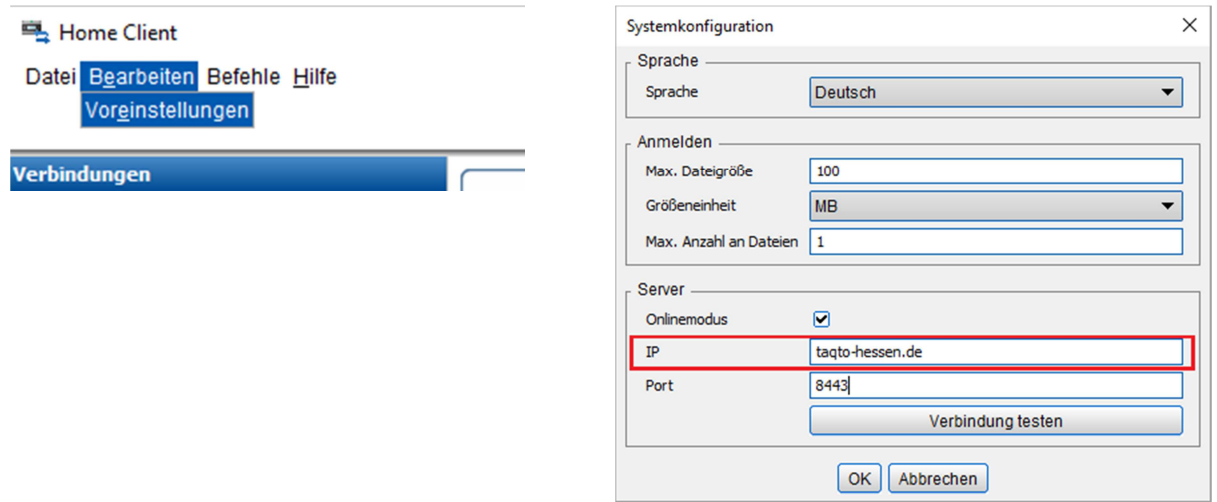

Abb. 9: Einstellung Zugang zum Taqto-Server für den Taqto Home-Client

### **2.2. Installation der Taqto Remote UI Software**

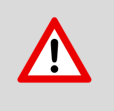

Haben Sie die Applikation Taqto Remote UI nicht auf Ihrem Rechner installiert, so brauchen Sie diese Installation nicht auszuführen.

#### **2.2.1. Installation der Software**

#### **(1) Ausführung / Start der .exe Datei**

Die Installation von Taqto Remote UI erfolgt wie jede normale Windows Applikation durch Ausführen der entsprechenden .exe-Datei.

Die .exe-Datei für die **Taqto Remote UI** lautet:

#### Setup for Airbus DS HL43 Remote UI Software 3.4.0-2099.exe

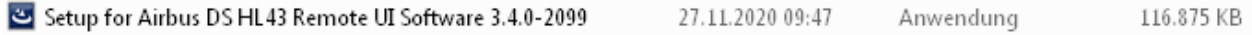

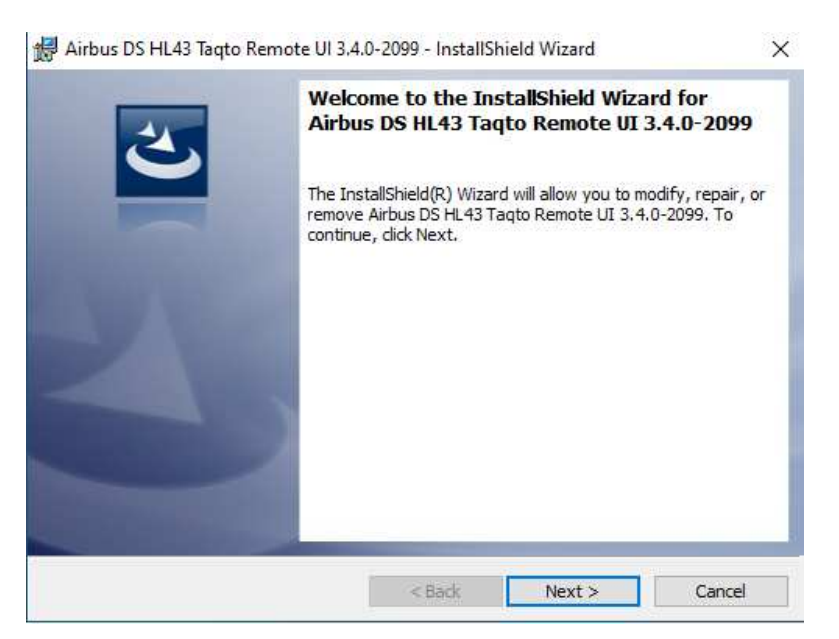

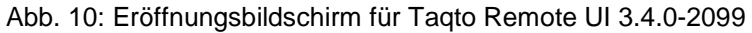

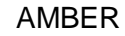

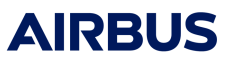

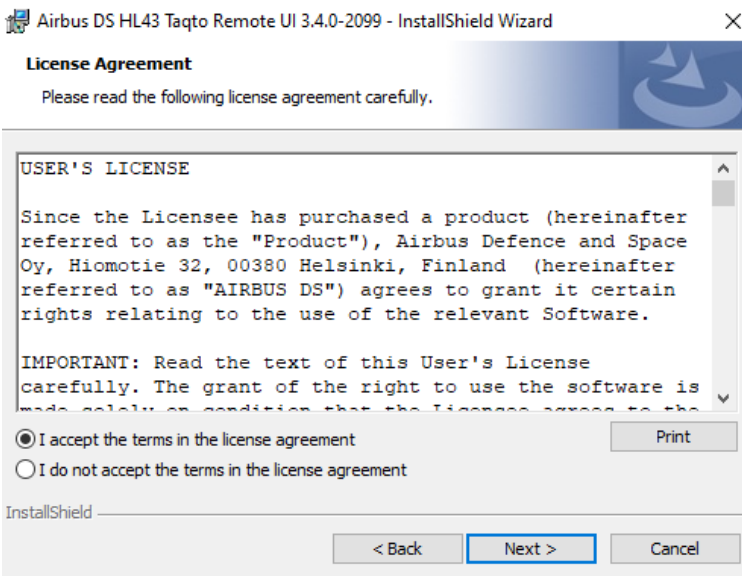

Abb. 11: Zustimmung zur Lizenz-Vereinbarung

#### **(2) Einrichten der IP-Adresse (Zugangsadresse) für den Taqto-Server**

In dem folgenden Fenster Abb. 12 muss die Server IP Adresse eingetragen werden. Standard mäßig ist hier "localhost" eingetragen.

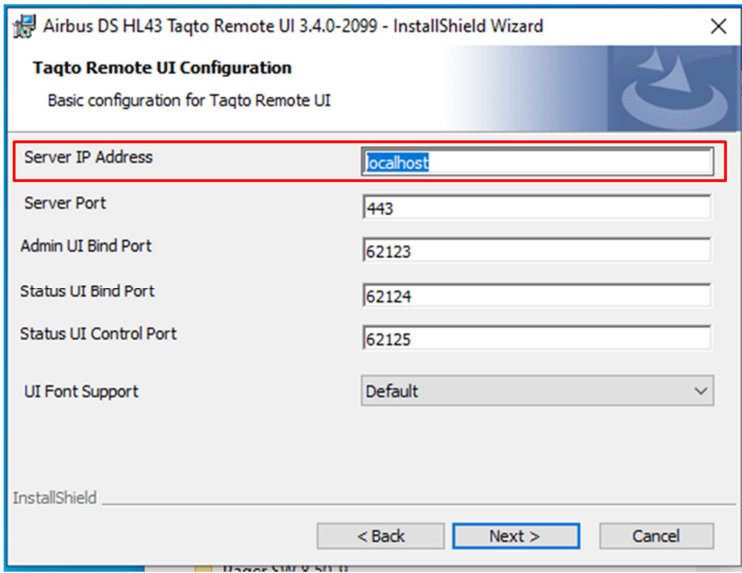

Abb. 12: Einrichten der IP-Adresse für den Taqto-Server

Die Eintragung der Zugangsadresse zum Taqto-Server kann hier während der Installation erfolgen oder auch erst in der Login-Maske bei der ersten Anmeldung (Login-Maske), siehe Kapitel 2.2.2.

Die Server IP-Adresse für den Taqto-Server lautet: **taqto-hessen.de**:

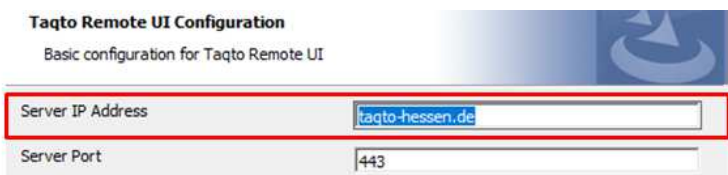

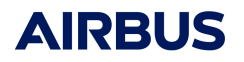

Klicken Sie auf "Install", um die Installation fortzusetzen.

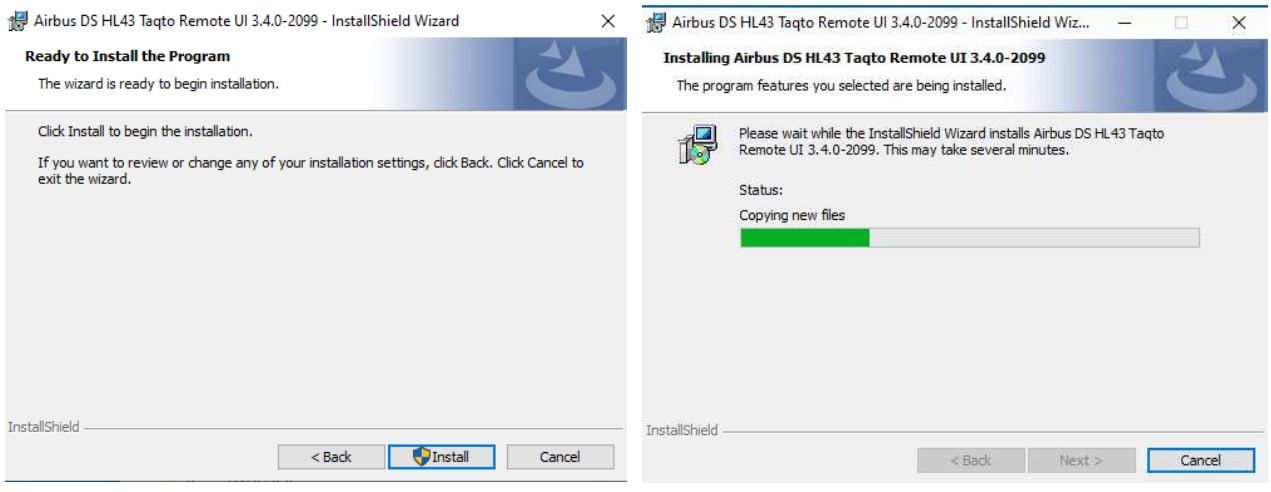

Abb. 13: Start der SW-Installation Taqto Remote UI

#### **(3) Fertigstellung der Software-Installation Taqto Remote UI 3.4.0**

Die Software-Installation des Taqto Remote UI ist mit einem Klick auf "Finish" abgeschlossen.

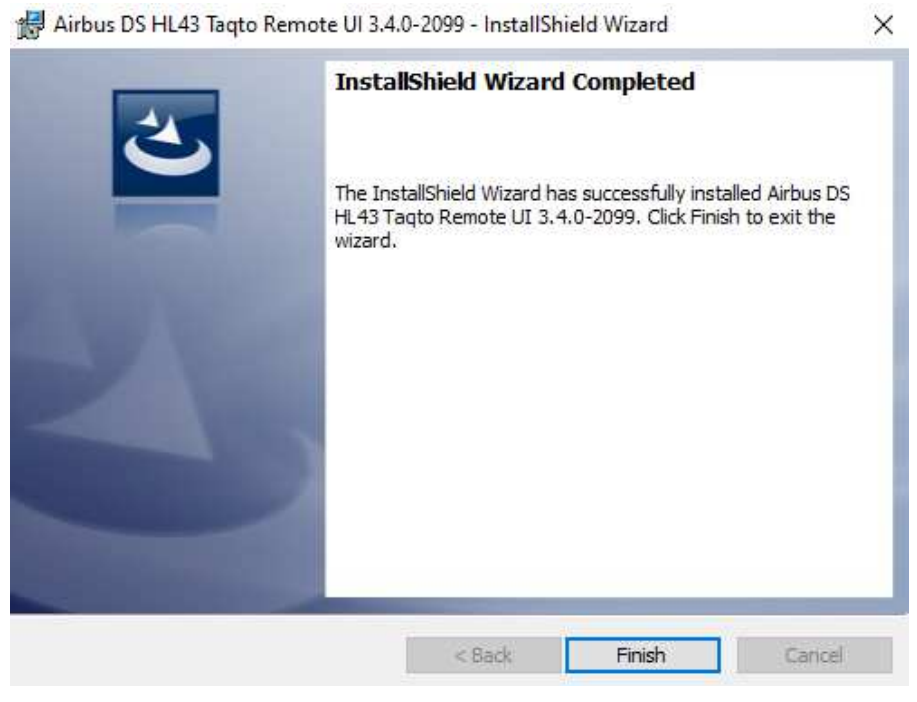

Abb. 14: Software-Installation Taqto Remote UI beenden

#### **2.2.2. Einrichten des Zugangs Taqto Remote UI zum Taqto-Server**

Bei der Durchführung eines Software-Upgrades ist die Zugangsadresse bereits eingetragen. Nur im Falle einer Neuinstallation ist die Adresse wie in Abb. 15 dargestellt beim Taqto Remote UI einzutragen.

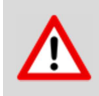

Der Zugang zum Taqto-Server (Wirksystem) mit dem Taqto SW-Release 3.4.0 bleibt unverändert. Die Adresse lautet: **taqto-hessen.de**.

#### **Entweder bereits bei der Installation: oder nachträglich in der Login-Maske:**

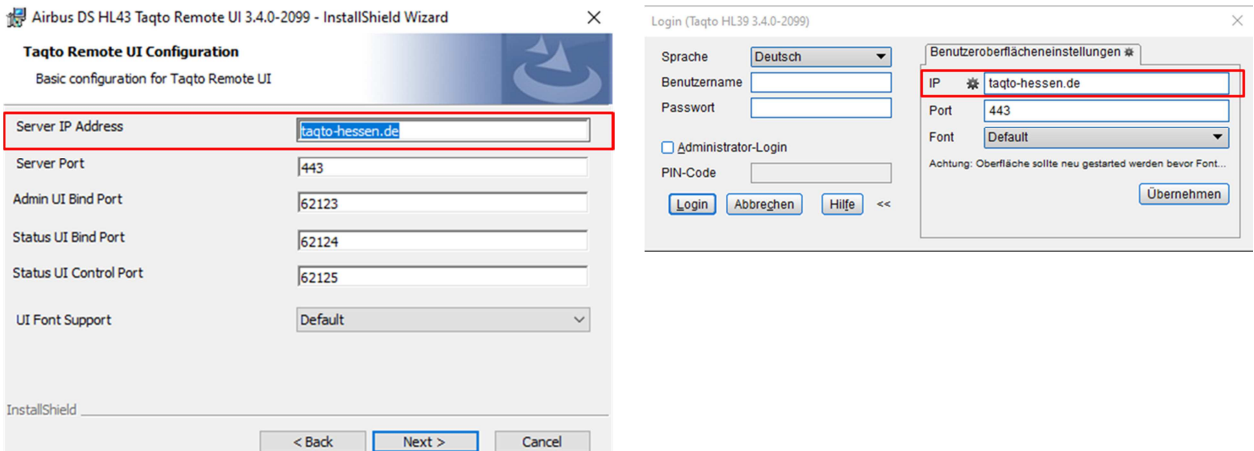

Abb. 15: Einstellung Zugang zum Taqto-Server für den Taqto Remote UI

### **3. Allgemeiner Hinweis**

Im Falle von Problemen bei der Installation des Software Upgrades melden Sie sich bitte bei der Airbus Hotline für Pager Hessen:

Tel.: 0800 P8GR BOS oder 0800 7847 267

.